## 

# IUST A **EZASYA TEPS LEFT**

**HOOK UP YOUR MODEM IN NO TIME. HERE'S HOW.**

#### **STEP 1** Install your modem

- Plug your modem coax cable into a coax wall socket.
- Plug your modem into an electrical outlet.

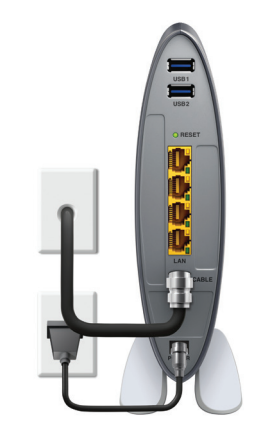

• The lights will blink as it connects.

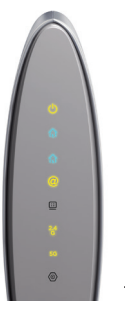

Once all the green and blue lights are lit up, you're ready for **STEP 2.**

## **STEP 2** Set up your Wi-Fi network

**Use your smartphone, tablet or computer to get started with Fido Easy Connect. NOTE** In the Fido\*\*\*\*\*-EasyConnect network name, **\*\*\*\*\*** are the last digits of your modem serial number.

## **iOS**

- 1. Tap **Settings**, then tap **Wi-Fi**.
- 2. Swipe the Wi-Fi switch to the green 'On' position. It'll then automatically look for Wi-Fi networks.
- 3. Tap the network name **Fido\*\*\*\*\*- EasyConnect**.

#### **MAC**

- 1. Click the Wi-Fi menu icon and select **Turn Wi-Fi On**.
- 2. Click the Wi-Fi menu icon and select **Fido\*\*\*\*\*- EasyConnect** from the list.

## **WE ANDROID**

- 1. Open the **Settings** menu, tap **Connections**, then tap **Wi-Fi**.
- 2. Swipe the Wi-Fi switch to the 'On' position. It'll then automatically look for Wi-Fi networks.
- 3. Connect to the **Fido\*\*\*\*\*- EasyConnect** network.

#### **WINDOWS**

- 1. Make sure Wi-Fi is turned on.
- 2. Select the Wi-Fi icon in the notification area.
- 3. Select **Fido\*\*\*\*\*- EasyConnect** from the list then **Connect**.

It's super easy to complete the set-up by opening a web browser and following the instructions on the screen. Need some help? Check out **fido.ca/internetsupport** or call **1-888-236-3436.**

# **OUELOUES ETITS TRUCS** FACILES À FAIRE

**BRANCHEZ VOTRE MODEM EN UN RIEN DE TEMPS. VOICI COMMENT.**

## **ETAPE 1** Installez votre modem

- Branchez le câble coaxial de votre modem sur la prise coaxiale de votre mur.
- Branchez le câble d'alimentation de votre modem sur une prise électrique.

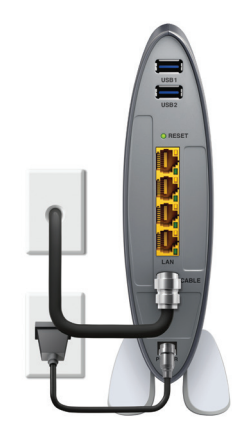

• Les voyants lumineux du modem devraient clignoter pendant la connexion.

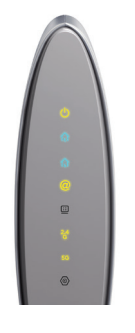

Quand tous les voyants verts et bleus sont allumés, vous êtes prêt pour l'**ÉTAPE 2.**

ÉTAPE 2

Configurez votre réseau Wi-Fi

**Utilisez votre téléphone intelligent, votre tablette ou votre ordinateur pour démarrer avec l'Installation facile Fido. À NOTER :** Dans le nom du réseau Fido\*\*\*\*\* - EasyConnect, \*\*\*\*\* sont les derniers chiffres du numéro de série de votre modem.

## **iOS**

- 1. Allez dans **Réglages,** puis **Wi-Fi**.
- 2. Faites glisser l'interrupteur Wi-Fi en position verte. Votre appareil cherchera alors automatiquement les réseaux Wi-Fi disponibles.
- 3. Sélectionnez le réseau **Fido\*\*\*\*\*- EasyConnect**.

## **ES MAC**

- 1. Cliquez sur l'icône de menu Wi-Fi et sélectionnez **Activer le Wi-Fi.**
- 2. Une liste des réseaux disponibles apparaît. Sélectionnez le réseau **Fido\*\*\*\*\*- EasyConnect**.

## **ANDROID**

- 1. Ouvrez le menu de paramètres et appuyez sur **Connexions** puis **Wi-Fi**.
- 2. Faites glisser l'interrupteur Wi-Fi en position verte. Votre appareil cherchera alors automatiquement les réseaux Wi-Fi disponibles.
- 3. Sélectionnez le réseau **Fido\*\*\*\*\*- EasyConnect**.

## **WINDOWS**

- 1. Assurez-vous que la connexion Wi-Fi est activée.
- 2. Sélectionnez l'icône Wi-Fi dans la zone de notification.
- 3. Sélectionnez **Fido\*\*\*\*\*- EasyConnect** dans la liste puis **Connecter.**

Ouvrez ensuite votre navigateur Internet et suivez les directives à l'écran pour configurer votre appareil. C'est super facile.

Besoin d'aide ? Consultez **fido.ca/soutieninternet** ou composez le **1-888-236-3436.**

fido m